## **FRONTIER21**におけるジョブカン**Desk**topの運用について(達人連動)

◆ジョブカンDesktop会計23から達人シリーズ(法人税の達人、内訳概況書の達人、消費税の達人、所得税の達人、 連結納税の達人、グループ通算の達人)への連動をする場合、以下の手順でご利用ください。

(サンプル) 共有フォルダ名:0053 博多リフォーム ファイル名:博多リフォーム株式会社

## 〈事前準備〉

デスクトップに[F21データ](名称任意)フォルダを作成してください。

■ファイルダウンロード手順

①デスクトップのFRONTIER21 V2のショートカットをダブルクリックして起動、ログインします。

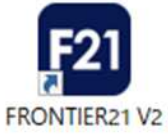

②[ファイルの一覧]画面で、フォルダ名[0053 博多リフォーム]を選択します(①) 。 一覧に表示される【博多リフォーム株式会社】を右クリックし、[ダウンロード]を選択します(②) 。

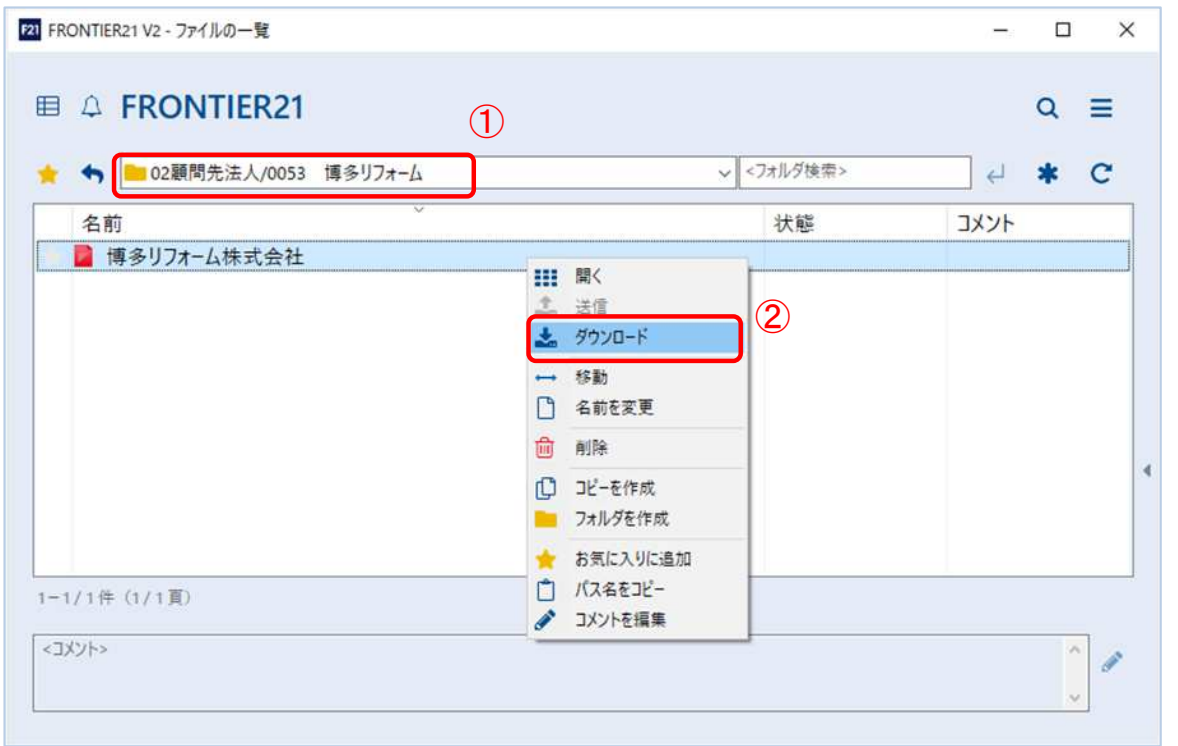

③[名前を付けて保存]画面が表示されたら、[F21データ]フォルダを選択し、[保存]をクリックします。

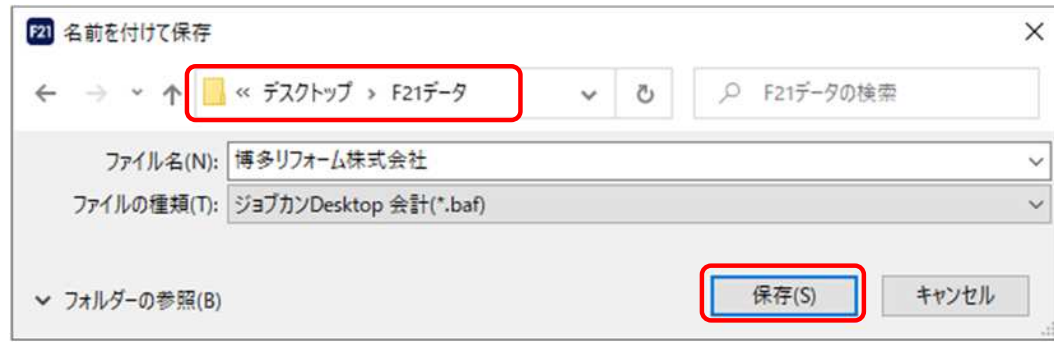

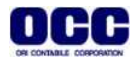

④ファイルのダウンロードが完了しましたら、[閉じる]ボタンをクリックします。

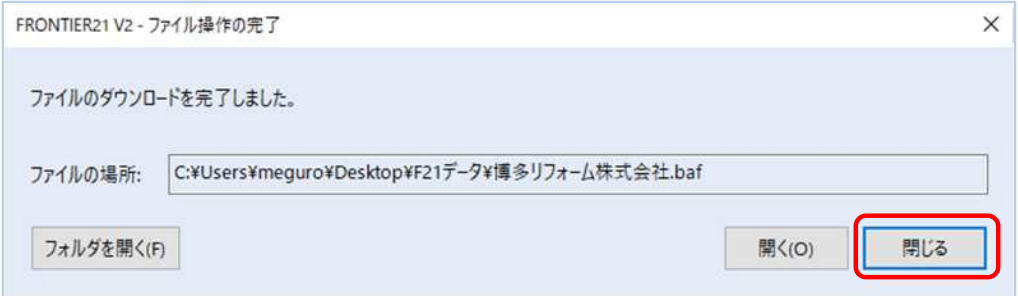

⑤右上の[×]をクリックし、FRONTIER21を終了します。

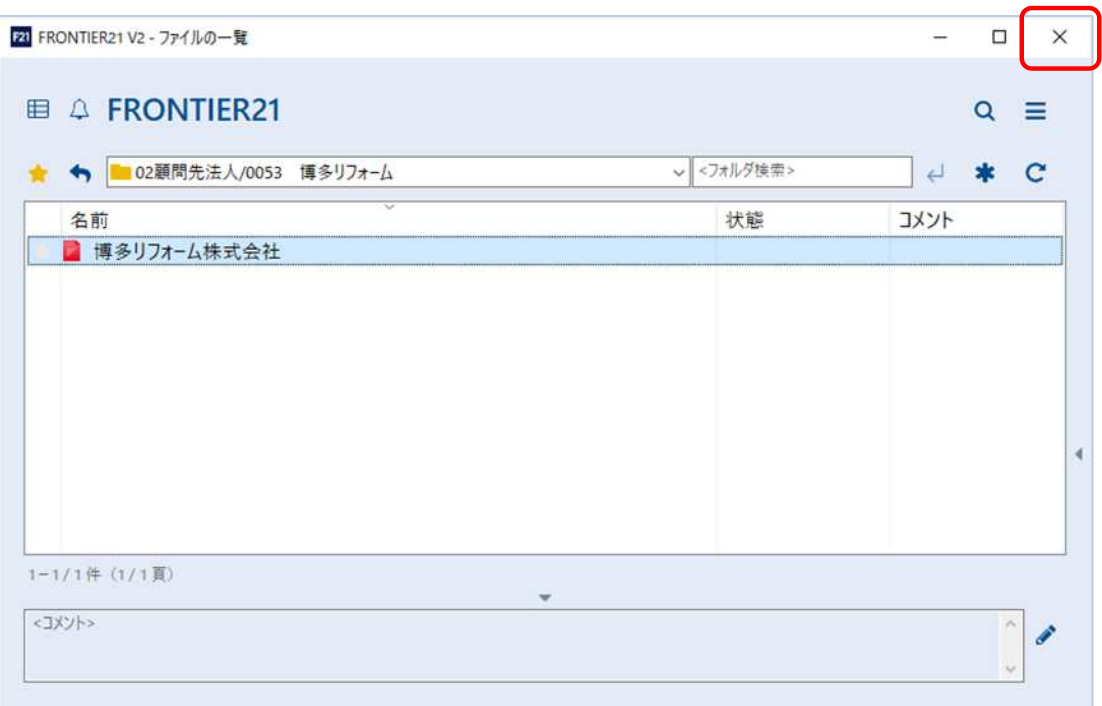

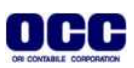

①達人シリーズを起動します。顧問先データを開き、業務メニュー[データのインポート]をクリックします。 [ジョブカン会計Desktopからのインポート]を選択し、画面ウィザードに沿ってインポートを進めてください。

※インポートデータを選択する画面は、ファイル名の[変更]をクリックします(①)

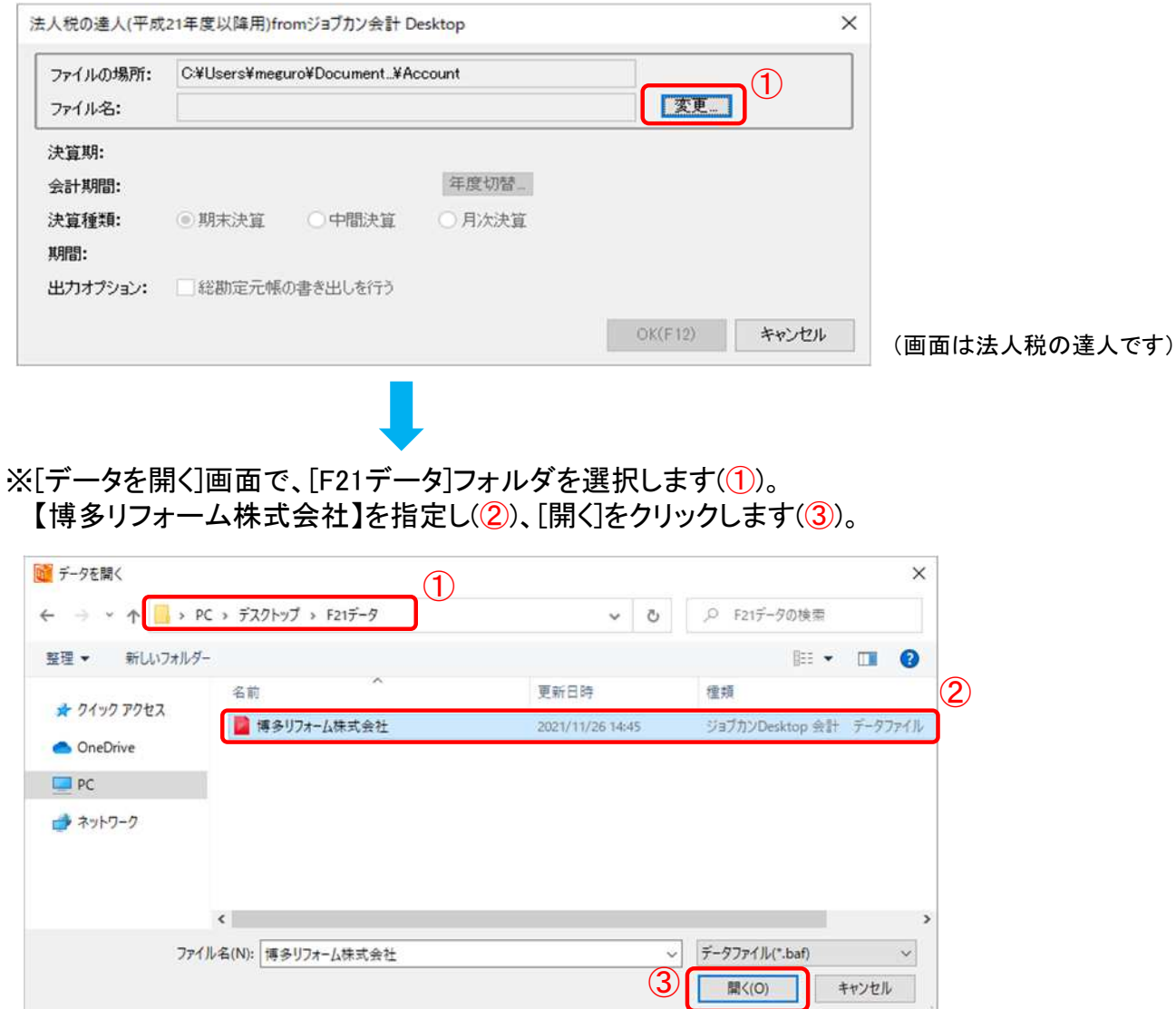

②ウィザードに沿ってインポート完了まで進んでください。

連動後の詳しい操作手順については、「達人Cube]>「情報コミュニティ]内の「連動コンポ– ネント」マニュアルをご確認ください。

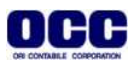

③デスクトップに作成した[F21データ]フォルダの中のデータは作業終了後に削除します。

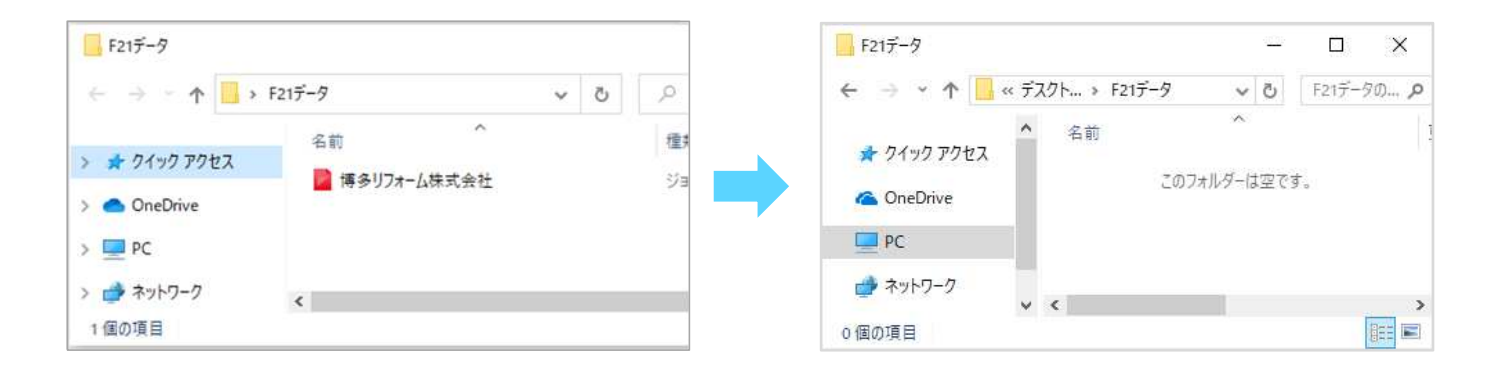

●本マニュアルについて 本マニュアルはFRONTIER21の操作方法を記載しています。 マニュアル内の操作は、Windows10で行っています。

●商標について 本文中に記載されている会社名、製品名、ソフトウェアなどについては、各社の商標 または登録商標です。

●著作権について 本マニュアルのすべての内容は、著作権法によって保護されています。 株式会社オリコンタービレの許可を得ず、転載・複写・複製などはできません。

●免責について 本マニュアルに記載されている内容および仕様、デザインなどは、改良のために予告なく変更することがあります。 あらかじめご了承ください。

Copyright © ORI-CONTABILE corporation. All Rights Reserved.

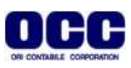